# **EMOBILE GL01P**

# ソフトウェア更新マニュアル

For Mac Version3\_00

# GL01P ソフトウェア更新について

#### GL01P のソフトウェア更新を行う際は以下の注意事項をご確認のうえ実行してください。

**ご注意**

・ **Mac OSではソフトウェアをバージョンアップしていただいても、USB接続でのインターネット接 続が行えません。** 

# GL01P ソフトウェア更新に関する注意点

- 1. 管理者 (Administrator) 権限のユーザーでログインしてください。管理者権限でない場合、アッ プデートは行えません。
- 2. ソフトウェア更新を実行する前に全てのアプリケーションを終了してください。
	- > GL01P 設定ツールが起動している場合、設定ツールを終了してください。
	- > GL01P で通信している場合、通信を終了してください。
	- > 他のアプリケーションが起動している場合、ソフトウェア更新に失敗する事があります。
- 3. アップデートツールをご利用いただくには、PCが GL01P を正常に認識する必要があります。GL01P の電源を入れ、パソコンと USB ケーブルで接続し、「リムーバブルディスク」として認識されているか確 認してください。

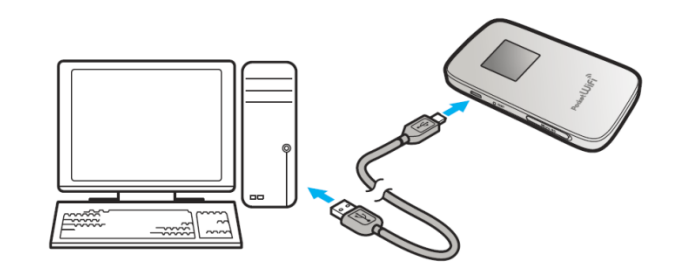

4. ソフトウェア更新中に GL01P を取り外さないでください。

- 5. アップデート中にパソコンがスタンバイ、スリープ、サスペンド状態に移行しないように設定してください。 > システム環境設定→省エネルギー→電源アダプタ コンピュータのスリープ:しない ディスプレイのスリープ:しない
- 6. ソフトウェアಌ新中にパソコンのスクリーンセーバーが起動しないように設定してください。
	- > システム環境設定→デスクトップとスクリーンセーバー スクリーンセーバー開始:しない
- 7. ソフトウェアಌ新中にパソコンが電源 OFF にならないようにしてください。(AC アダプタを使用してく ださい。)
- 8. microSD カードの内部データを保護するため、アップデート中は取り外してください。
- 9. ソフトウェア更新を行うと、周波数選択設定およびネットワーク検索設定が初期値 (自動)に戻り ます。設定を変更している場合、バージョンアップ後、設定を変更してください。(取扱説明書をご 参照ください。)
- 10. 最新のソフトウェアに更新していただく前には、GL01P 設定ツールの設定内容をバックアップすること をお勧めします。(取扱説明書をご参照ください。)

#### GL01P ソフトウェア更新方法

- ※ Mac OS X 10.7 をベースに記載しているため、Mac OS X 10.6 及び 10.5 の場合は画面が異 なる場合があります。
- 1. パソコンの電源を入れます。
	- ※ 管理者権限 (Administrator) のユーザーでログインしてください。管理者権限でない場合、 ソフトウェア更新は行えません。
- 2. 弊社ホームページ (http://emobile.jp/products/hw/gl01p/updatetool.html) より 更新版ソフトウェアを PC の任意の場所にダウンロードしてください。 ダウンロードファイル: GL01P\_Firm\_Update\_mac\_V3\_00.zip 解凍後のフォルダは GL01P\_Firm\_Update\_mac\_V3\_00 となります。
- 3. 電源を入れた GL01P をパソコンに接続した状態で、解凍したフォルダ内の GL01P Firm Update mac V3 00 をダブルクリックしてください。 ※ アップデートを実行する前に全てのアプリケーションを終了してください。
- 4. 「GL01P アップデートツール」が起動し、「使用許諾契約」の画面が表示されますので、同意される 場合は「同意する」にチェックを入れ、「開始」をクリックします。

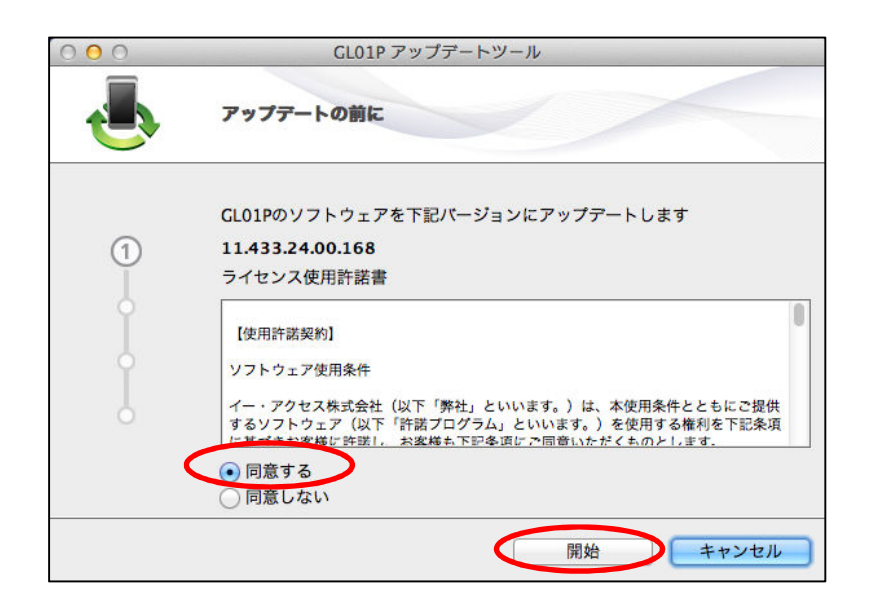

5. ソフトウェア更新の準備として、端末の認識作業が開始されます。以下のポップアップメッセージが表 示されたら、GL01P の電源が入っていること、USB で接続されていることを確認し、「OK」をクリックし てください。

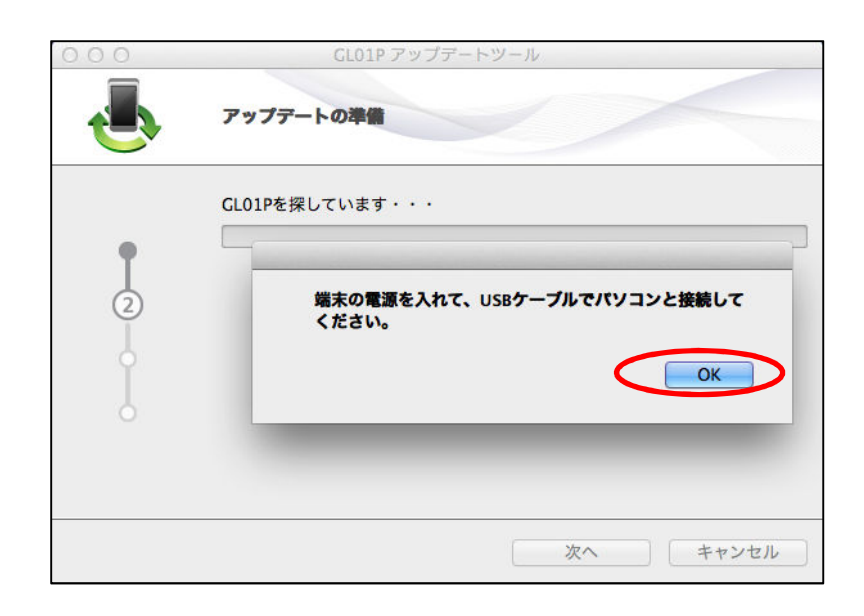

6. パスワードが必要な場合には、お客さまが設定した管理者用の ID とパスワードを入力し「OK」をクリ ックして下さい。

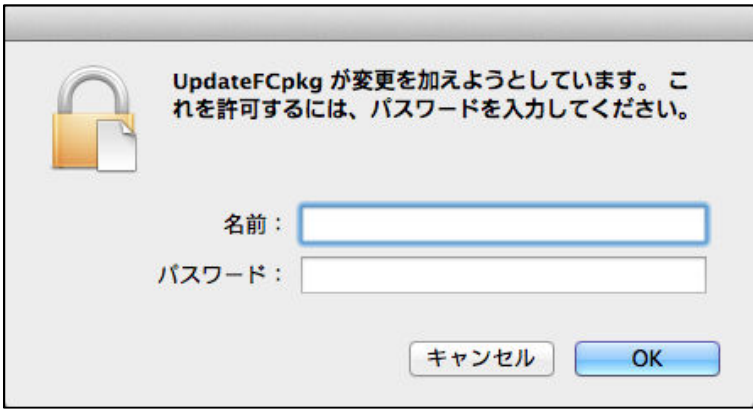

7. ソフトウェアಌ新開始確認の画面が表示されますので、ソフトウェアಌ新を開始する場合は「OK」 をクリックしてください。

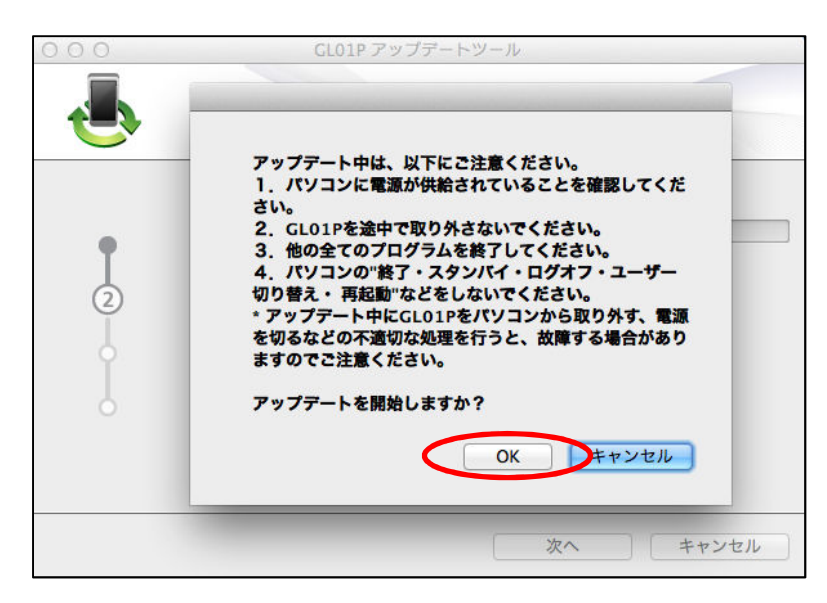

- ※ 「OK」をクリックするとソフトウェア更新が開始されます。途中でキャンセルすることはできません。
- ※ 他のプログラムはすべて終了してください。
- ※ ソフトウェア更新中にパソコンの電源を切ったり、GL01P を取り外したりした場合、故障の原因 となります。
- 8. ソフトウェア更新が開始されますので、処理が完了するまでお待ちください。

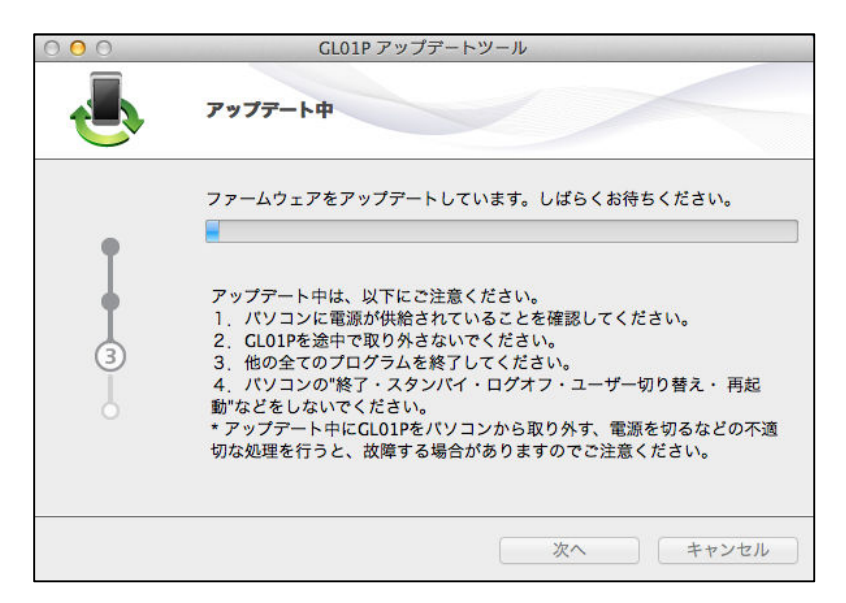

※ 上図の処理が完了するまで数分かかることがあります。処理が完了するまで、GL01P を取り外 さないでください。

9. 下図の画面が表示されたら、ソフトウェア更新完了です。現在のファームウェアバージョン 11.433.24.00.168 となっていれば成功です。「終了」ボタンをクリックしてください。

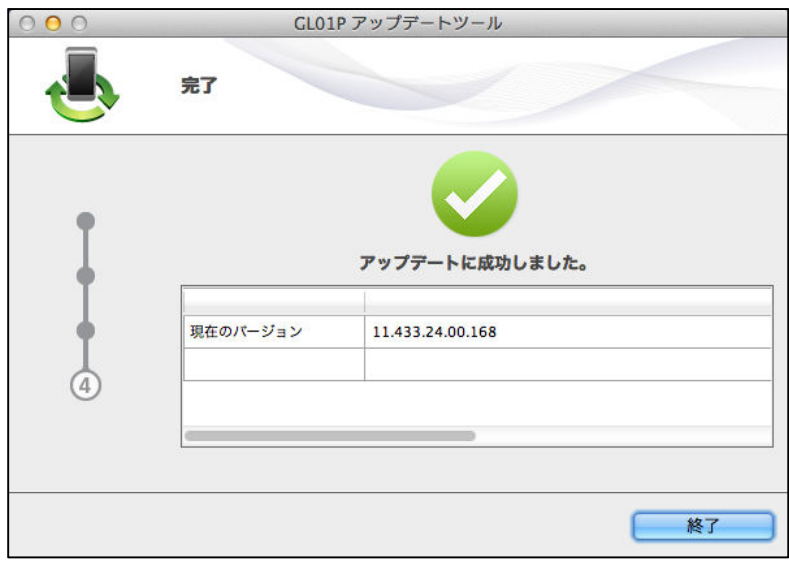

# ソフトウェアಌ新ができない場合

1. GL01P が接続されていない、GL01P 以外の端末が接続されている、 もしくは GL01P が認識されていない場合、次のエラーが表示されます。

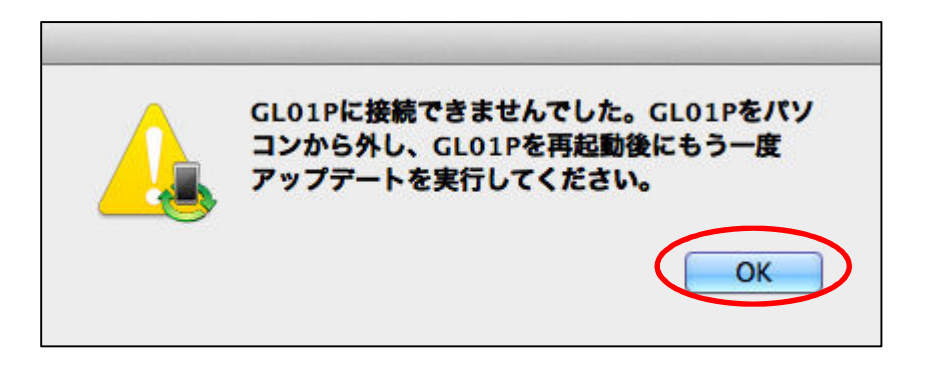

「OK」をクリックすると、アップデートツールを終了しますので、GL01P を取り外し、再度 USB 接続を 行った後、GL01P ソフトウェア更新方法の手順3以降を再び行ってください。

# ソフトウェア更新に失敗した場合

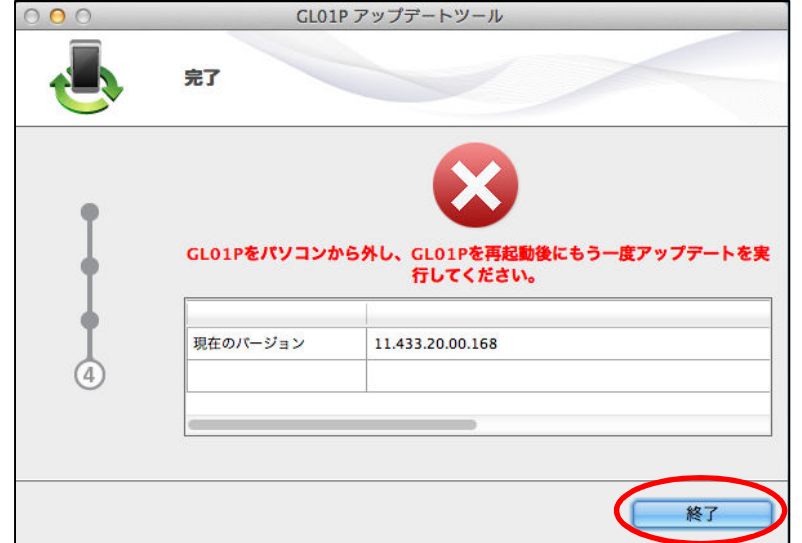

ソフトウェアಌ新に失敗した場合、以下のエラー画面が表示される場合があります。

- ※上記画面が表示された場合は、「終了」をクリックし画面を閉じてください。 その後、USB ケーブルを挿し直して、再度ソフトウェア更新手順を確認し、初めからやり直してくださ い。
- ※上記手順を繰り返してもソフトウェア更新が完了しない場合は、イー・モバイル カスタマーセンターま でご連絡ください。

# <お問い合わせ先>

ご不明な点がございましたら下記窓口までお問い合わせください。

#### イー・モバイル カスタマーセンター

イー・モバイルの携帯電話から 157 (無料) 受付時間 9:00~21:00 (日本時間·年中無休) ホームページ http://emobile.jp/

一般電話から 0120-736-157 (無料) ※他社の携帯電話、PHS からもご利用いただけます。 海外から +81-3-6831-3333 (有料)

※ 間違い電話が多くなっております。番号をよくお確かめの上、おかけください。

※ 一部の光電話、IP 電話等からはご利用いただけない場合があります。

2013 ফ 2 月 第 2 版